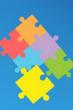

## GoSoapBox

GoSoapBox is a Bring Your Own Device (BYOD) Student Response System where students use wi-fi enabled devices on campus to interact online with their lecturer and peers before, during or after a face-to-face class. The tool promotes student engagement in an active learning approach. It has features where students can indicate their level of understanding through the Confusion Barometer; and lecturers can create quizzes and polls, discussion topics/questions. All data can be exported by the lecturer for later analysis and response. GoSoapBox is compatible with a variety of mobile devices such as laptop computers, tablets and smartphones.

- A. Sign up for an account by visiting <a href="https://app.gosoapbox.com/signup/teacher/jamescook">https://app.gosoapbox.com/signup/teacher/jamescook</a>. Enter your name, email address and password (In line with the JCU Internet security policy, please DO NOT use your JCU password!)
- B. Sign in to your account at <a href="https://app.gosoapbox.com/auth/login">https://app.gosoapbox.com/auth/login</a>
- C. Create an event by clicking the Create button next to the Your Events heading.
- D. Give the event a name (e.g. NS1234 Week 2 Lecture) and click Create.
- E. Take note of the event's access code. Participants use this number to join the session. Participants go to <a href="http://app.gosoapbox.com">http://app.gosoapbox.com</a> and enter the code given. You can change this code if you wish refer to point H for more information.
- F. Now click Proceed to Your Event
- G. You can administer the settings of this event by clicking Moderate This Event, here you can view:
  - i. View Access Code Information (Display access code and link to quiz website),
  - ii. Enable And Disable Features (such as selecting which Core Features you would like to use, Barometer, Quizzes, Polls, etc.). Click on the feature name to toggle ON or OFF. What would you like participants to access?

Other Features include:

iii. Profanity Filter and Math Formatting (self-explanatory)

## and most importantly

iv. Names Required, (selecting whether Participants names are required or are they to remain anonymous). When it is switched to ON participants MUST enter a name to join the event.

To return, click the Go Back To Moderation Panel.

- H. By selecting Change Event Details you can create a Custom Access Code instead of the access number that was created for you. Just type a name or number into the Custom Access Code box and click Save. For example, instead of an access code such as 389-989-001 you could have JCU Biology Lecture 1 as your access code.
- I. Also included in the Moderators area are Add A Moderator, Test Beta Functionality, Copy/Duplicate Event Content, Archive GoSoapBox Events and Remove This GoSoapBox Event (delete the event).
- J. From here you can also Export the results of Polls and Social Q&A's to your computer in an Excel sheet format.
- K. Click the Go Back To Event button to return to your event at anytime.
- L. From within your Event you can Create a Quiz, Poll, Discussion or Social Q&A.
  - Click Create, give the Quiz, Poll or Discussion a title and complete the blanks as required.
  - ii. Social Q&A lets you or a participant ask (type) a question and participants or the moderator can respond by clicking on the question and replying. The participants can also vote a question up in level of importance. Moderators can delete inappropriate or duplicate questions by clicking the trash symbol at anytime.
- M. If you have selected the Confusion Barometer, you can have participants let you know if "I am getting it" or "I am confused".

## Remember:

- I. Participants are not required to sign up for an account, they can easily join any event you create by simply typing in the event code/name.
- II. For more information visit gosoapbox help